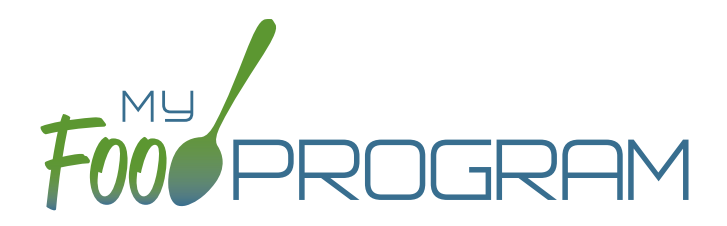

Adult Day Care Center Sponsor Admin

Quick Start Guide

Welcome to My Food Program! This Quick Start Guide is meant to get you up-and-running with our software in four easy steps. For a comprehensive understanding of how our software works, we recommend you read our full manual. **Ready? Let's go!**

ADD YOUR SITES [1](#page-1-0)

ADD **PARTICIPANTS** [2](#page-2-0)

ENTER A MENU [3](#page-3-0)

TAKE [MEAL COUNTS](#page-4-0) 4

1

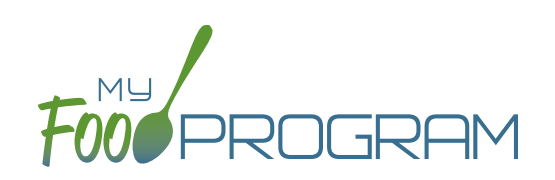

<span id="page-1-0"></span>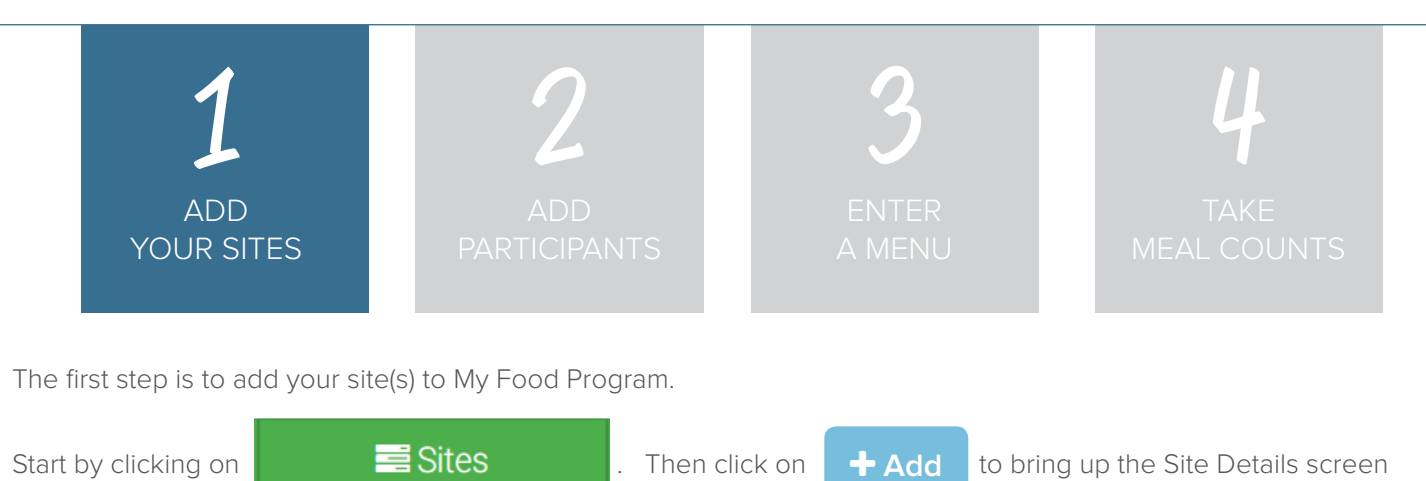

**NOTE:** only the required fields are listed below. If you see fields on your screen not listed here, feel free to fill them out. We're trying to get you up-and-running as quickly as possible by only listing what is required.

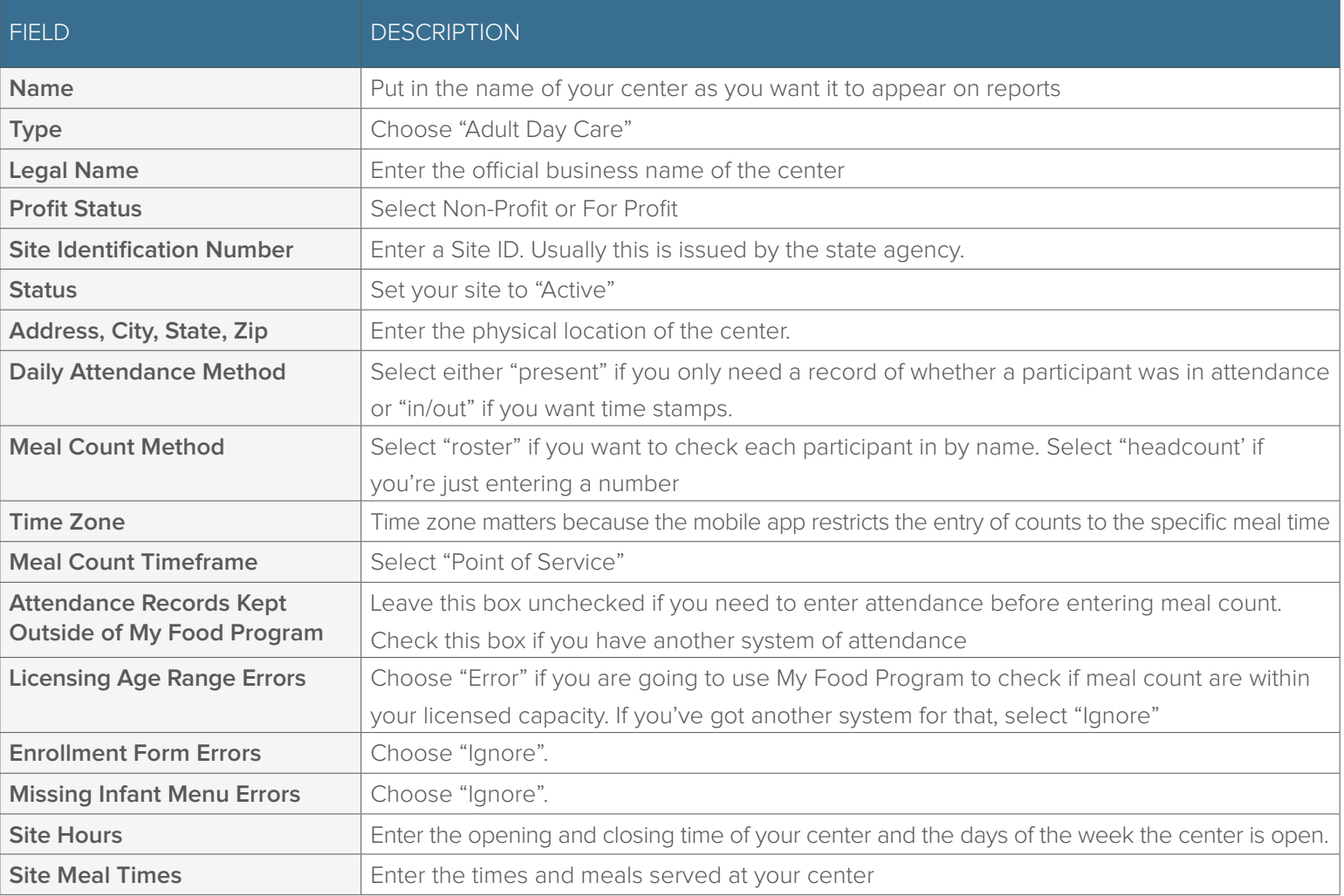

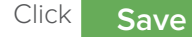

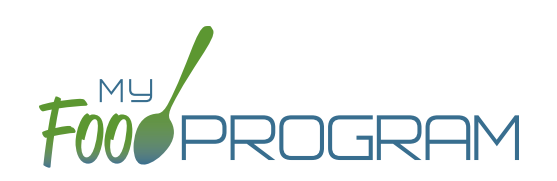

<span id="page-2-0"></span>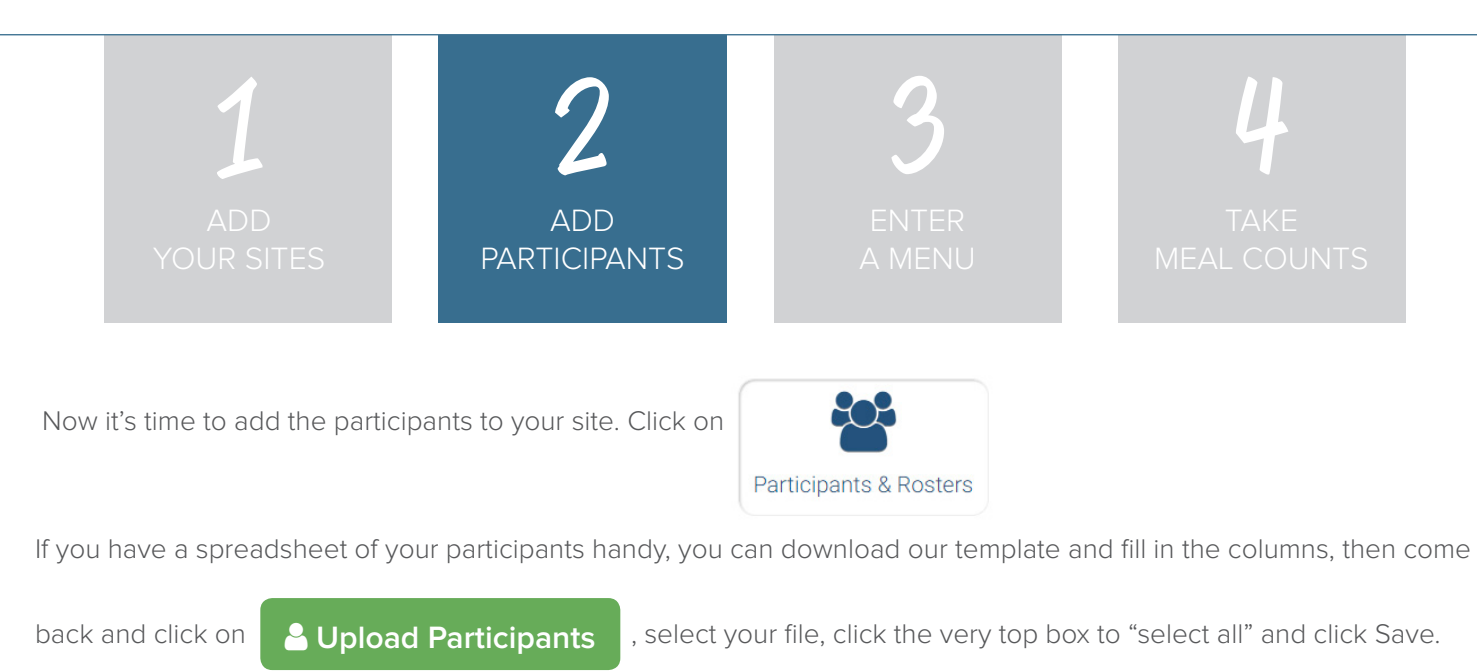

If you need to enter the participanta one-by-one, start by creating your rosters. Click on and repeat until you have all your rooms listed. Many Adult Day Care Centers only have one room.  **New Roster**

Next, click on **+ Add New Household** and then **+ Add Participant** 

Complete these required fields. **NOTE:** we're just listing the fields that you have to complete in order to get started. If you see additional fields on your screen, feel free to complete them now, but know that it is not required information.

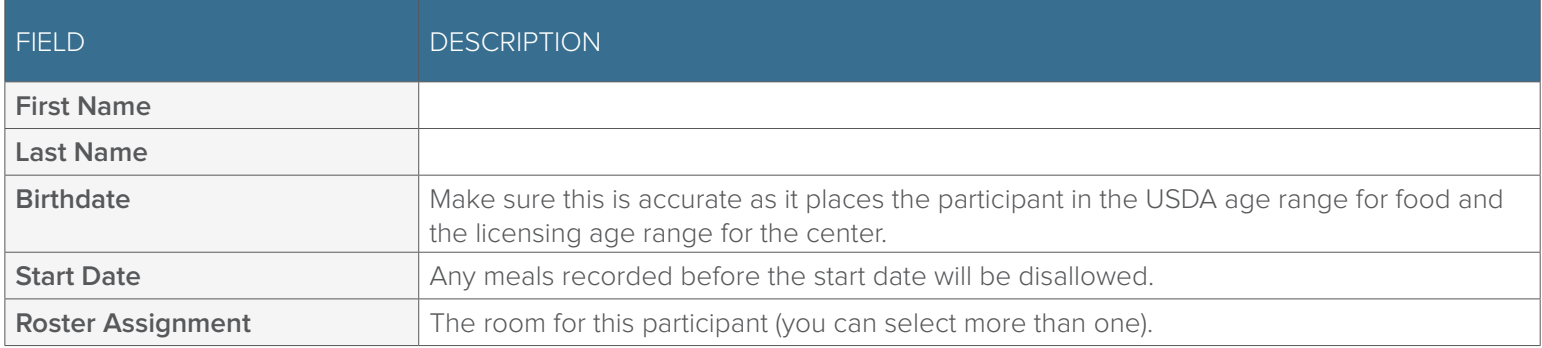

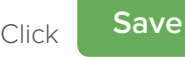

 $Click$  **Save** and you're done!

**+ Add Participant** 

If this participant has a spouse in care, click  $\bullet$  Add Participant and go through the same steps above.

If a participant does not have a spouse in care, click

**+ Add New Household** 

at the top and then **Participants** 

Repeat the steps until you've entered the information for all your participants.

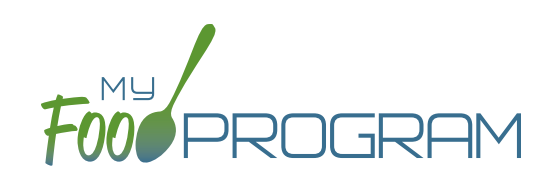

Q

Search...

<span id="page-3-0"></span>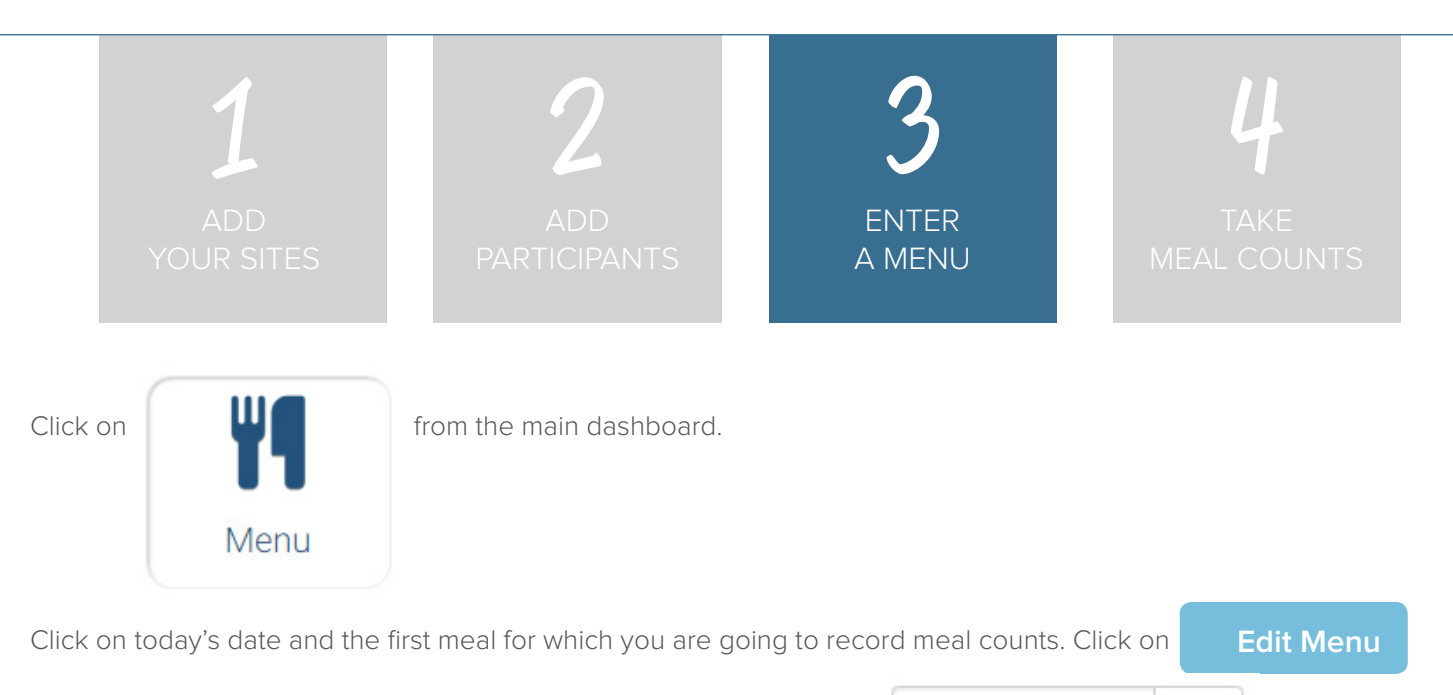

Go through each of the food groups and enter the name of the food in

Find the correct item in the dropdown and add it to your menu. You'll be able to set favorite foods and create saved menus later to make this process go faster.

Once you've entered a food item in all of the required food groups, click **Save** . If you forgot one of the food groups, we'll remind you. **Save**

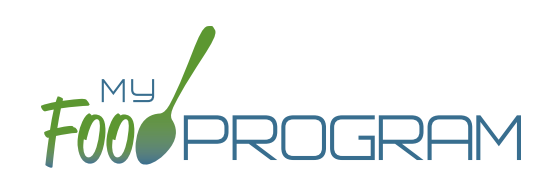

<span id="page-4-0"></span>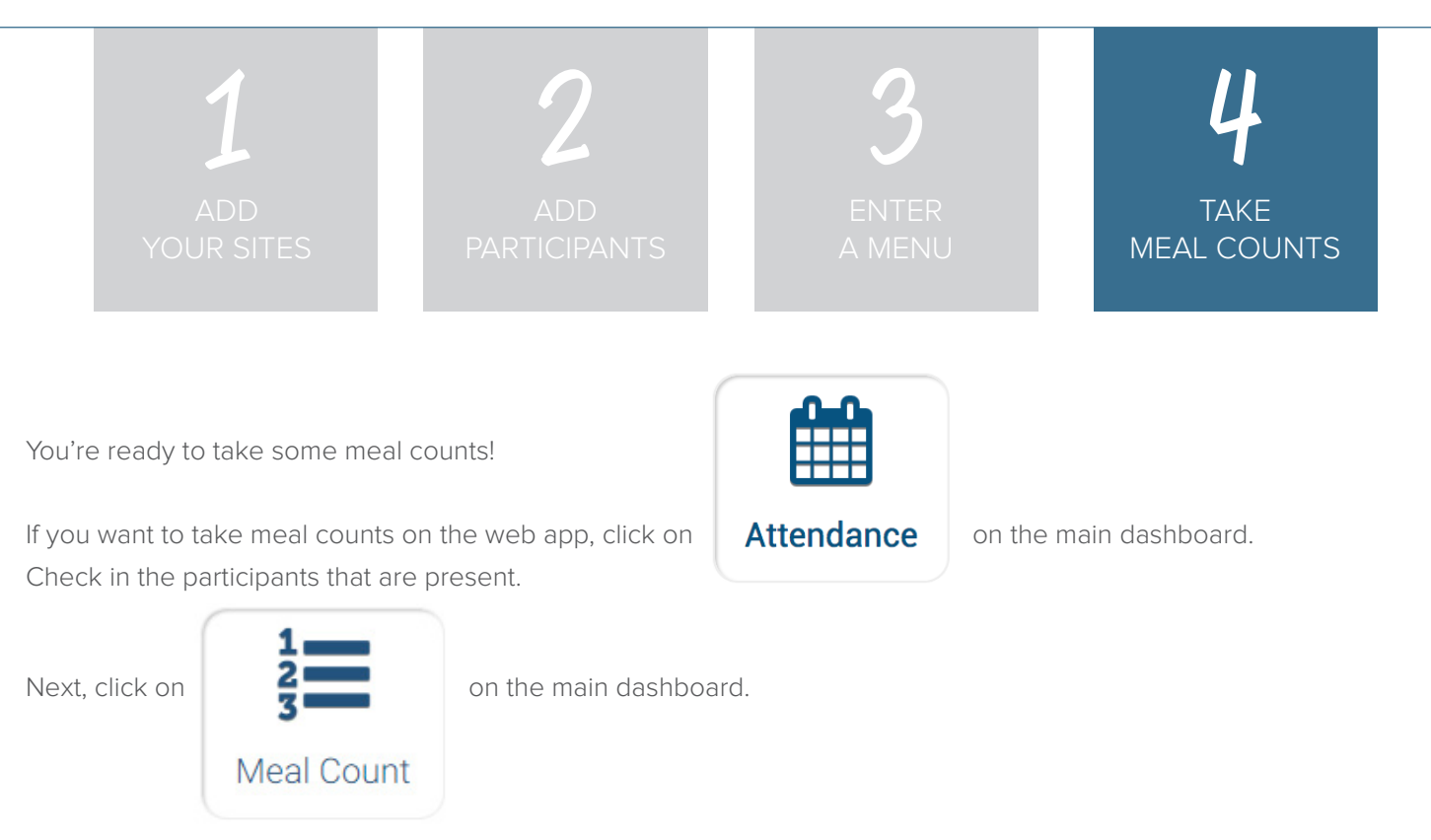

If you're taking headcount meal counts, select the date, meal and roster. Use the up/down arrows or enter the count manually then click Save.

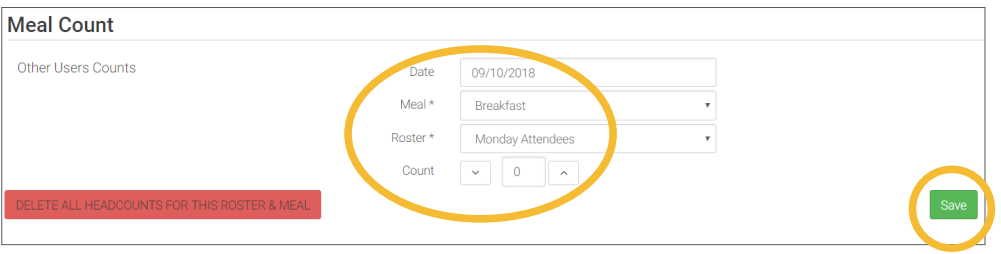

If you're taking meal counts by name, select the date, roster and meal. Click the box that says "Ate" next to each participant that is eating the meal. Only participants checked in for attendance appear on the list. Click Save and you're done!

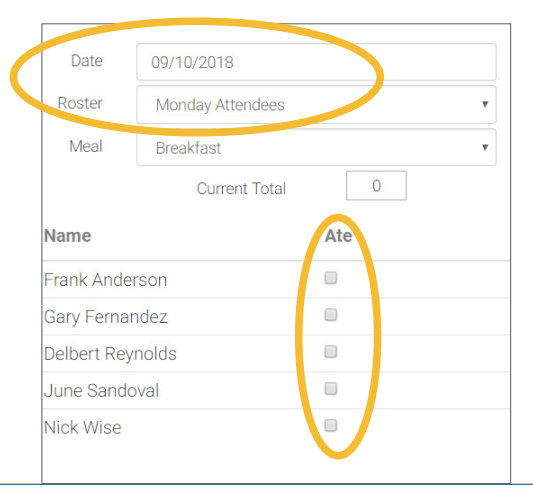

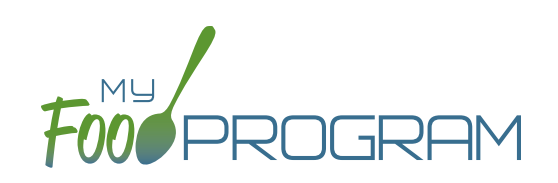

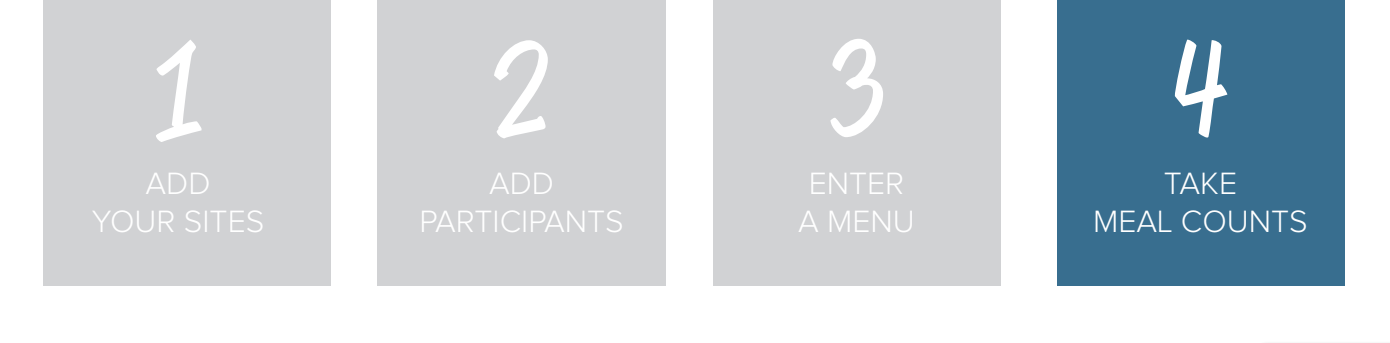

If you want to take meal counts using the mobile app, grab your phone or tablet and go to Google Play or the Apple Store, search for "My Food Program" and download the free app.

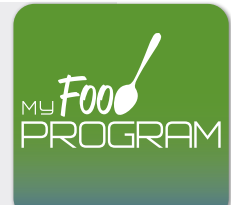

Open the app and login using the same username and password that you used to login to the website. HINT: click on "Remember me on device" and you'll never have to enter your password again.

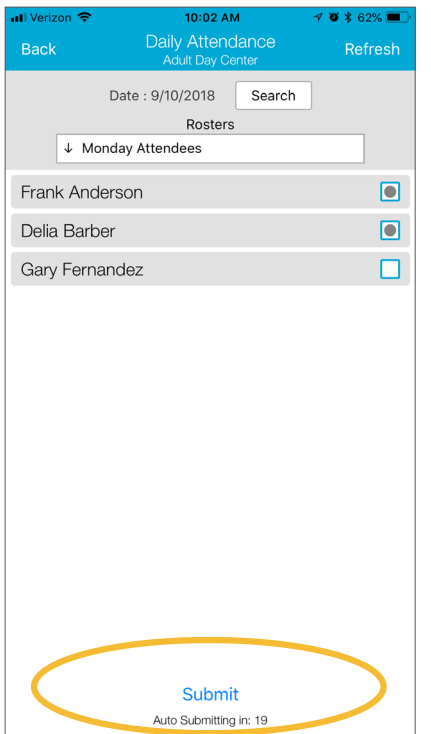

Start by taking attendance. Check the box next to the name of each participant in attendance that day.

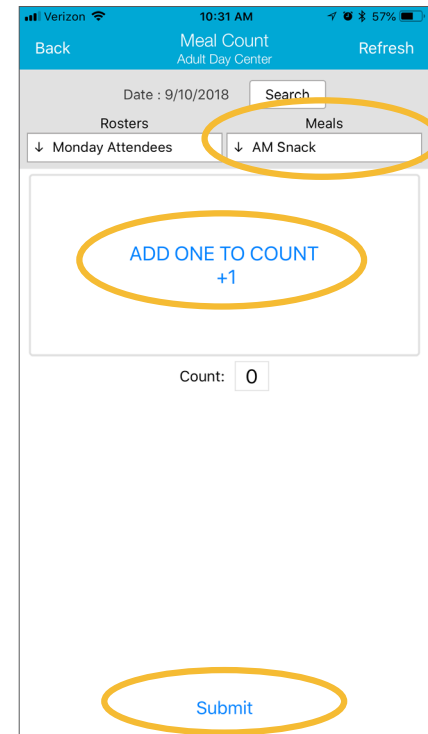

If you're doing head count, select the room, meal and then click the button or enter the count manually.

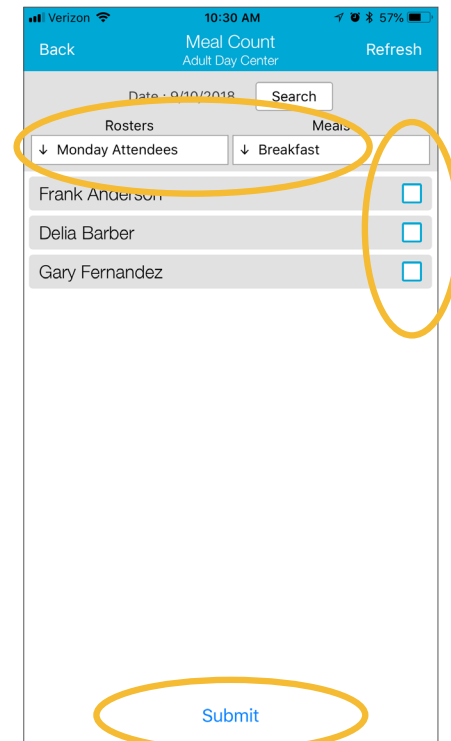

If you're doing meal count by name, select the room, meal and then click the names of the participants eating the meal. Only participants checked in for attendance will appear on the list.